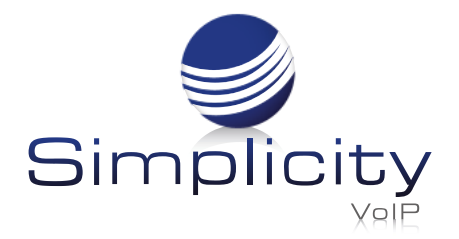

Simplicity

# **Simplicity***Web* **Phone User Guide**

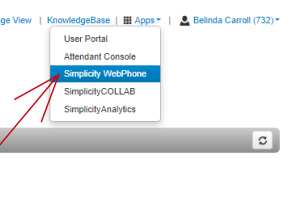

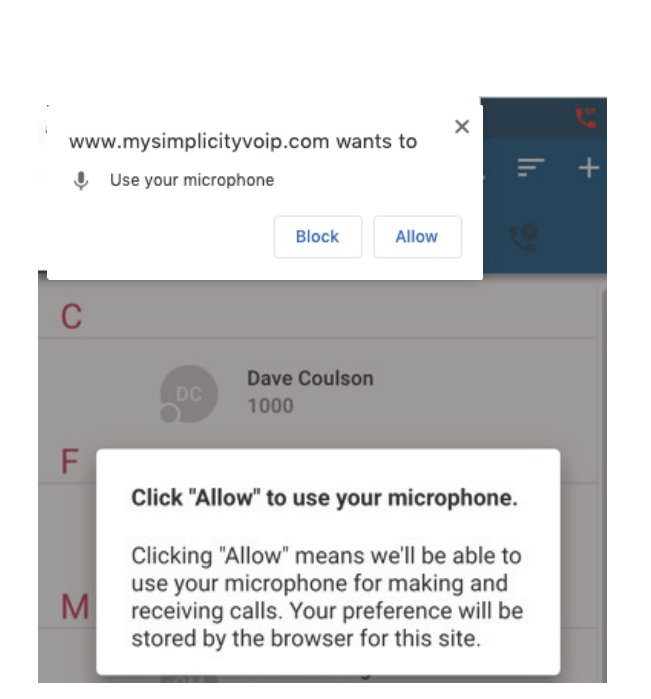

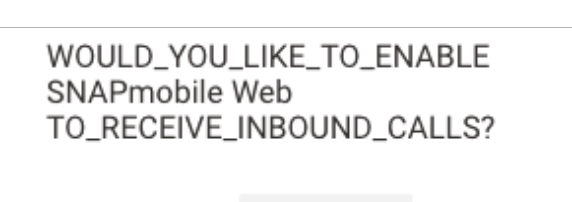

Yes

#### **NO\_THANKS**

# **To Access the Simplicity***Web* **Phone**

#### Simplicity*Web* can be accessed two ways:

1. Click *Apps Dropdown>Simplicity WebPhone* on the top right side of the Portal screen 2. Or by directly navigating (via Google Chrome) to: *<https://mysimplicityvoip.com/webphone>*

#### **Granting Permission to the Microphone**

When first launching Simplicity*Web,* Chrome will prompt you to grant access to the microphone

Click "Allow"

#### **Enabling Inbound Calls via Simplicity***Web*

When first launching Simplicity*Web*; if the current answering rule is configured to ring only the user's extension; the following message will be displayed, asking whether the user would like to enable Simplicity*Web* to receive inbound calls

Click "Yes"

#### **Simplicity***Web* **Views**

Once logged in to the web phone, there are two views available to the user, **Expanded** and Compact *(Defaults are dependent upon browser settings*)

Compact View and Expanded View - *Most of this guide is shown in the Compact View*

#### **Expanded View**

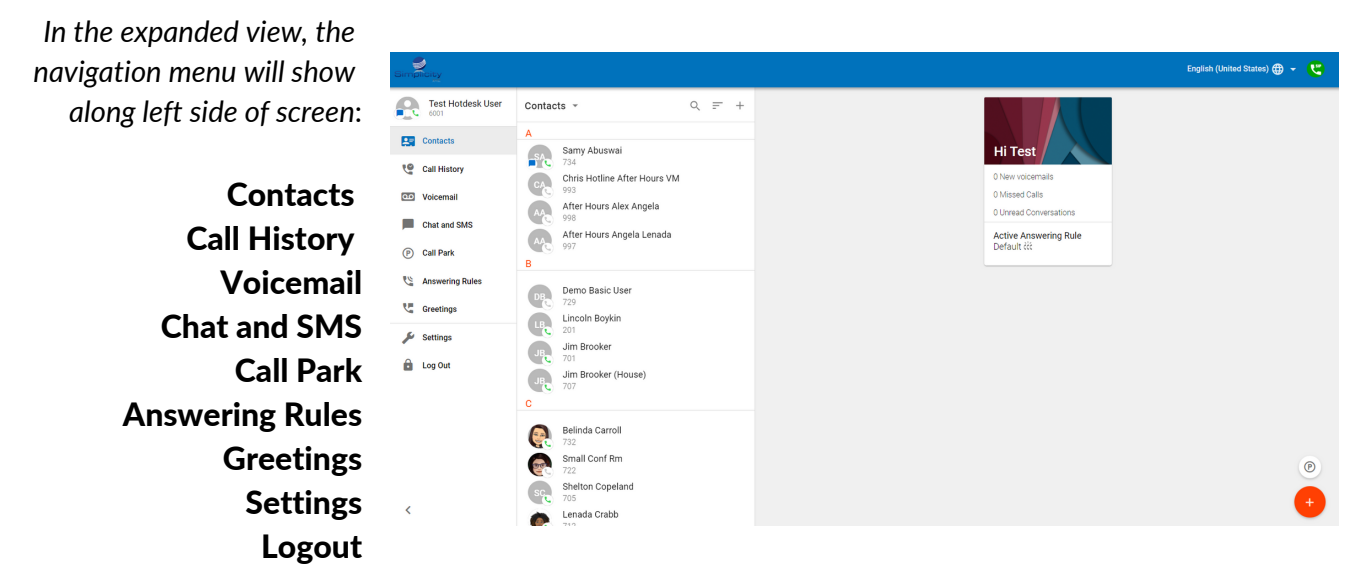

#### 6001) Contacts  $\overline{\phantom{a}}$  $=$ 團  $\overline{\mathbf{5}}$ **VO** Ē Samy Abuswai  $73/$ Chris Hotline After Hours VM After Hours Alex Angela After Hours Angela Lenada  $\overline{B}$ Demo Basic User Lincoln Boykin Jim Brooker Jim Brooker (House)  $707$  $\odot$ C Belinda Carroll  $5a$

#### **Compact View**

*In the compact view the navigation menu will appear along the top blue bar From left to right*

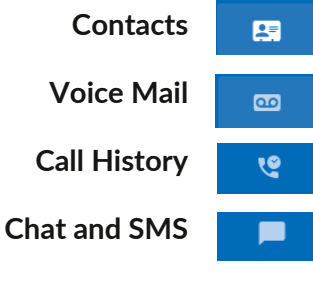

#### *Tips to Minimize or Maximize Views*

*In the Expanded view, click and drag the border to make it smaller Once the compact margins are reached, the compact view will appear In the Compact view, click and drag the border to make it larger Once the expanded margins are reached, the expanded view will appear*

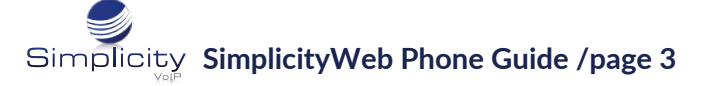

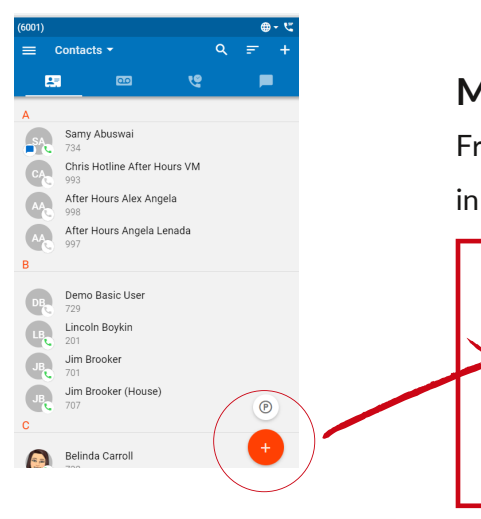

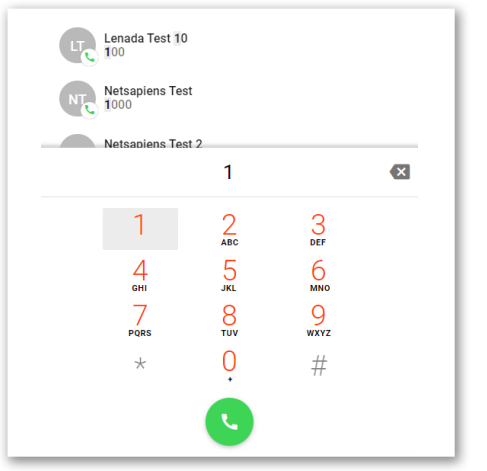

#### **Making a Call With Simplicity***Web*

From the Contacts, Voicemail, or Call History views click the (+) icon in the bottom right corner to expand the options *(see below)*

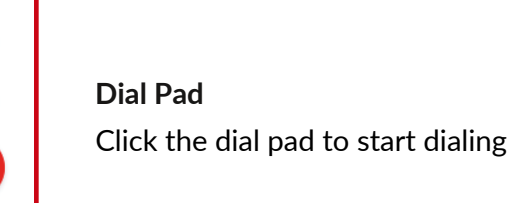

Dial by either:

í

Ŧ

- Clicking on the screen number pad or
- Dialing numbers from your keyboard

When dialing, the top of the dial window will display suggestions of contact numbers that match the current dialing pattern

When dialing is complete, press the **green** dial icon on your screen or enter on your keyboard to begin the call

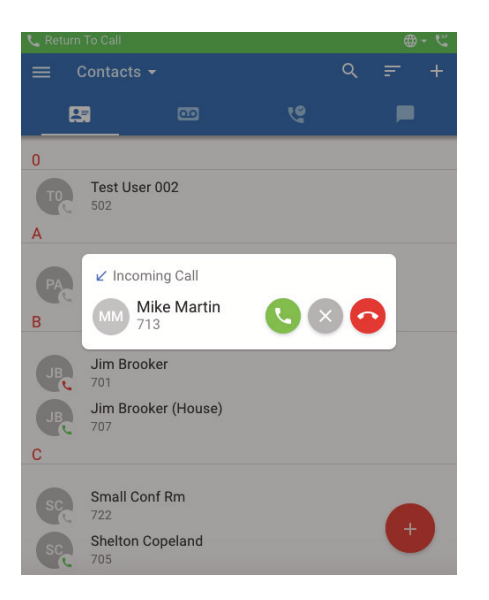

# **Receiving a Call**

When receiving a call, the computer will play a ringtone and the web phone will display the following call options:

Reject Pressing the red phone icon will reject the call from *all* ringing devices that are part of a simultaneous ring *(if applicable)*

**Ignore** Pressing the gray (x) icon ignores the call received within the Simplicity*Web* interface, but will still ring other devices that are a part of a simultaneous ring (*if applicable)*

Answer Pressing the green phone icon will answer the call

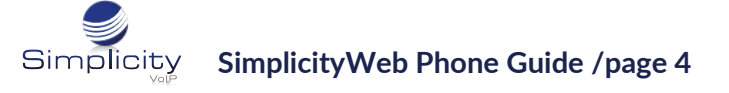

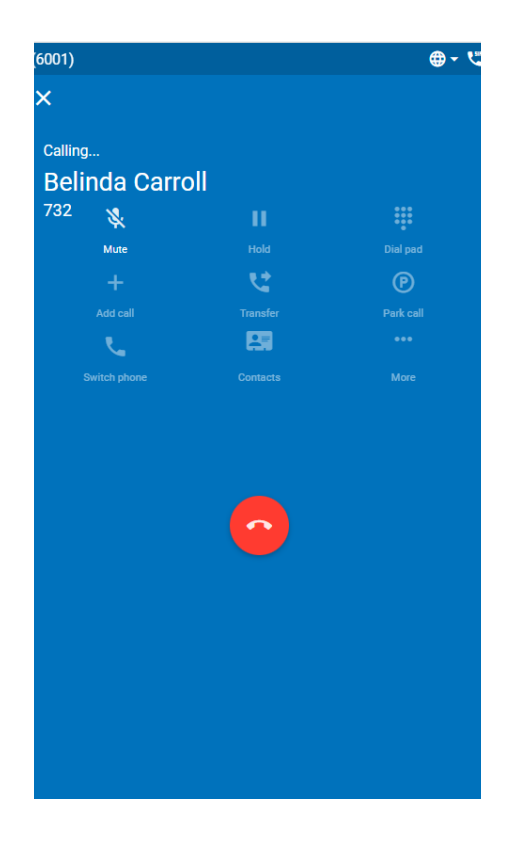

# **Active Call Handling**

When a call is *Active* the following functions are available:

Mute Will disable the microphone

Hold Will place the other party on hold

Dialpad Shows the dial pad and can be used for entering auto attendant numbers

Add Call Creates the second call and puts the first call on hold. Once the second call has been added this button will become a Swap Call button to allow for switching between calls when two are active

Transfer A call can be transferred to a contact or a dialed number

Park Call A call can be parked

**Switch Phone** Moves the call to another device associated with the same user

Contacts Displays the user's contacts as well as allowing them to click on another contact and create a second call while already on an active call

*Additional Options:* Record Call Starts a recording (*As long as on demand recording is configured*)

Hide Call Hides the call view and returns to the main view while keeping the call active *Note: When the call is hidden a "Return to Call" bar will appear at the top of the screen*

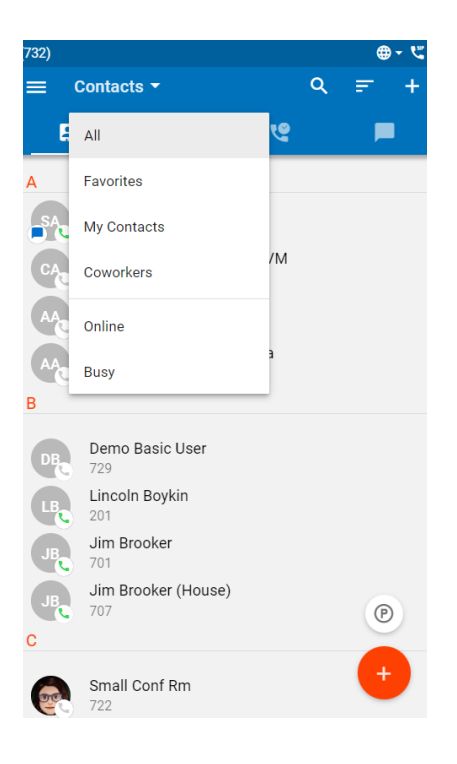

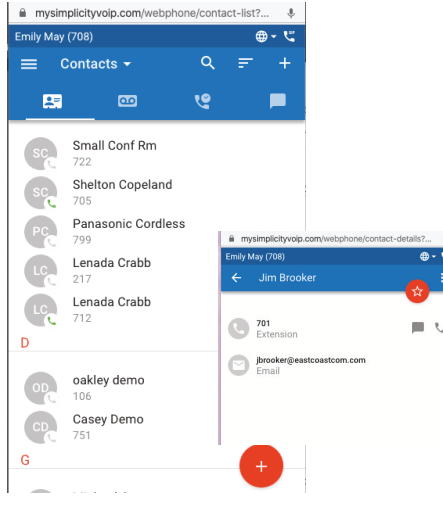

# **Contacts**

The **Contacts** tab will display all contacts, both internal and external An organization's contacts will have a green, red, or a gray phone icon appear to indicate their status

Contacts can be sorted by

- All
- Favorites
- My Contacts
- Coworkers
- Online
- Busy

Favorite Contacts are indicated with a star that is selected from the top right corner of the contact's individual screen

Contacts Menu is searchable by selecting the search "magnifying glass" and typing in a name

New Contacts are added by selecting the plus (+) sign in the top blue menu bar

Contact Profile Information is displayed when a contact is selected, including the extension, email and the option to call or message the contact

Edit Contact using the white three-dot-menu in the top far right corner which will allow editing of the contact or copy the contact's information to the clipboard

# **Call History**

The Call History tab can be sorted by

- All
- Missed
- Inbound
- Outbound

Selecting a particular call will display

- Full details of the call
- The option to call the number
- Add a contact
- Add to an existing contact

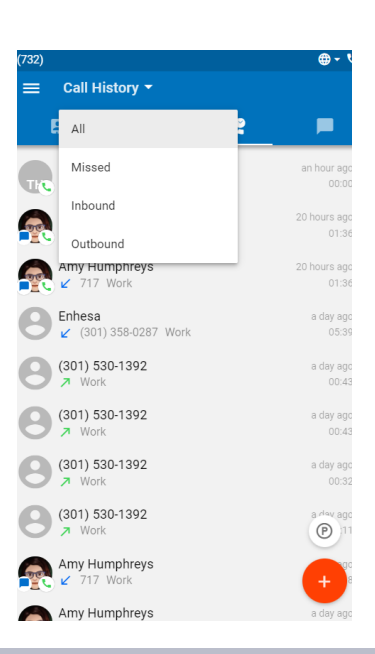

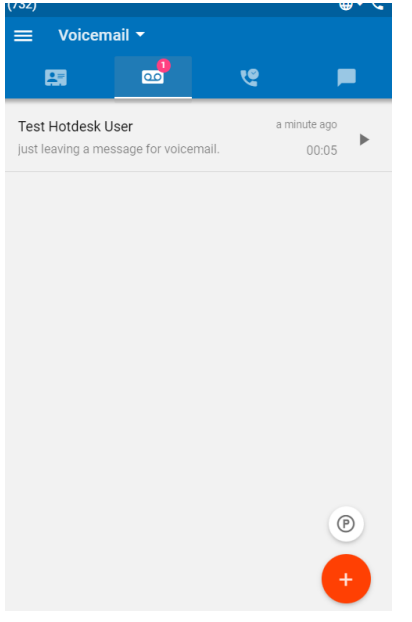

#### **Voicemail**

- The voicemail tab will display a list of voicemails which can be sorted by "New" or "Saved"
- Voicemails can be played directly from the list
- Voicemails will also appear as a transcribed message *(if enabled)*

Selecting a specific voicemail will open more option including:

- Calling the number
- Saving the voicemail
- Forwarding the voicemail
- Deleting the voicemail

# **Chat and SMS**

Initiating a new Chat or SMS message, in the compact view, can be done by selecting the red plus,  $(+)$  button in the bottom right corner  $(+)$ 

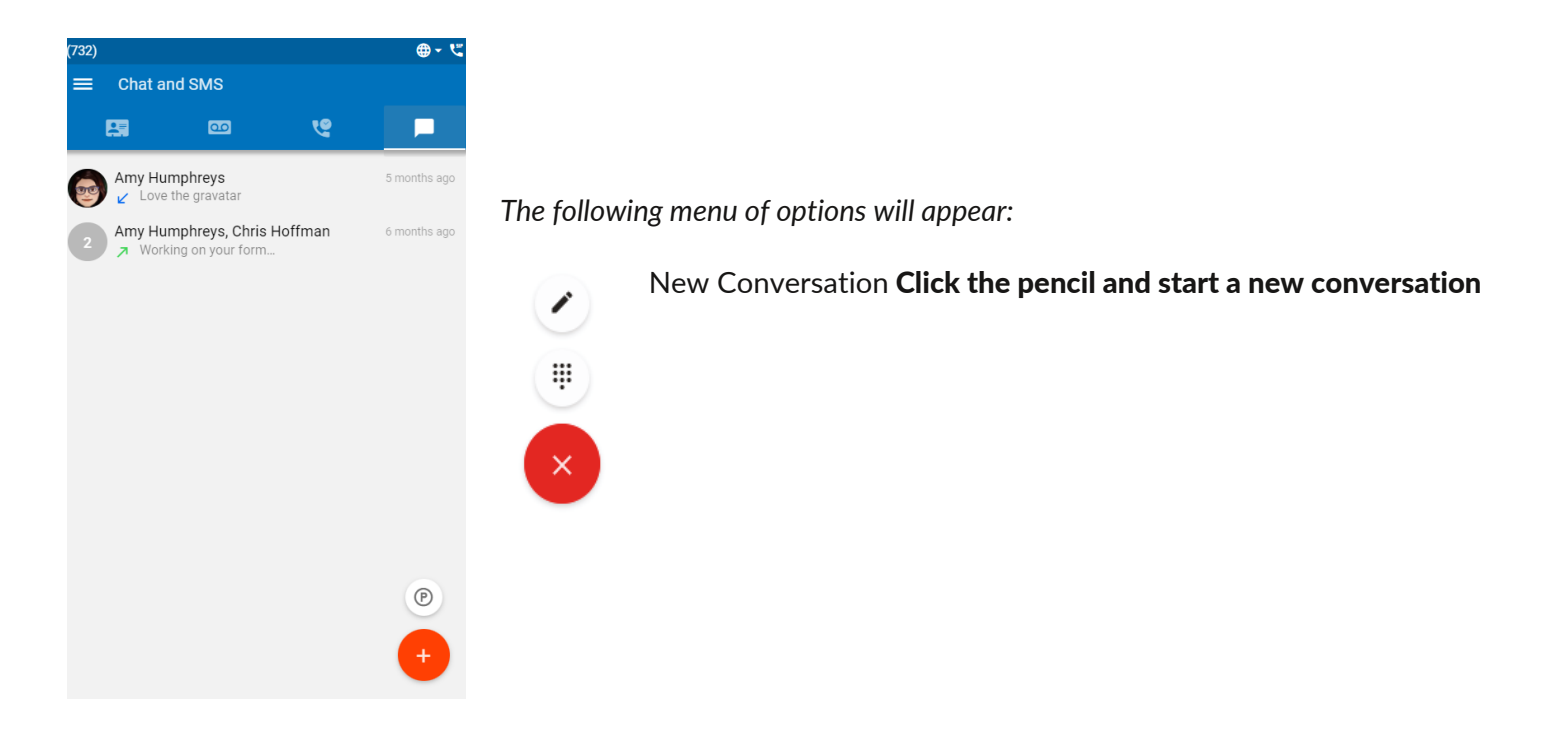

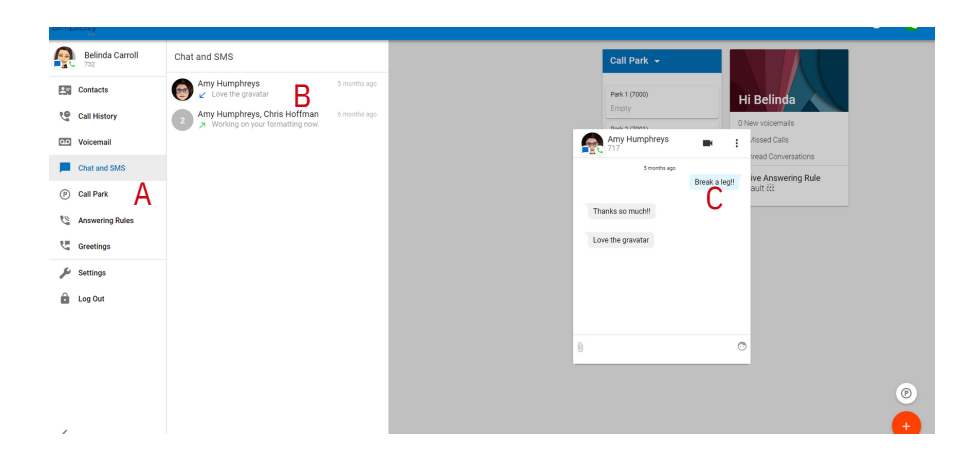

#### **Chat and SMS Expanded View**

New Chat and SMS Conversations will be displayed as:

A New message icon in the navigation menu

B Chat and SMS tray C New chat card

**Multiple Cards Expanded View**

Many cards can be displayed at a time in the expanded view, including chat and active calls

Cards have drag and drop capability

To minimize a card select a (-) in top left corner of the card

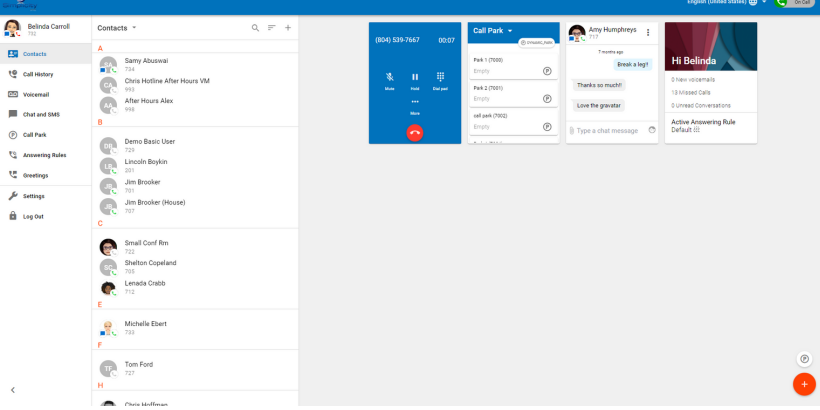

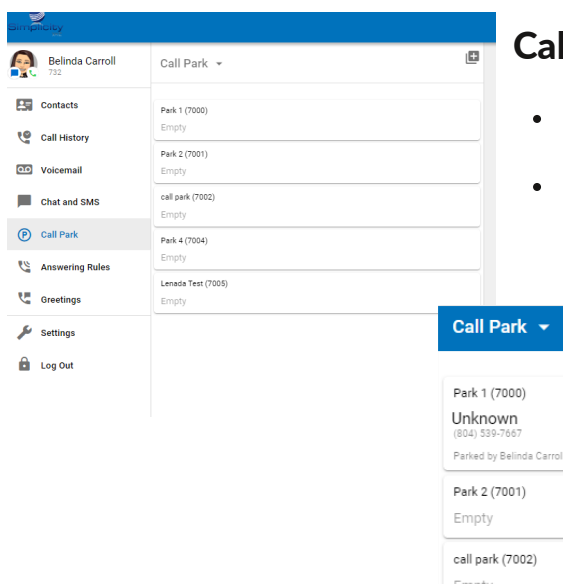

# **II Park Options**

- Click the (+) to break out Call Park Card
- Click phone icon next to parked call you wish to pick up  $\mathbb{L}$

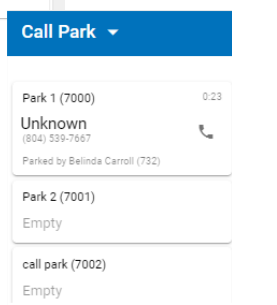

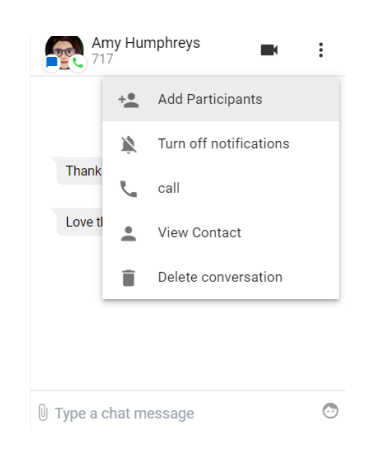

#### Chat Card Options

- Add participants
- Turn off notifications
- Call
- View contact
- Delete conversation

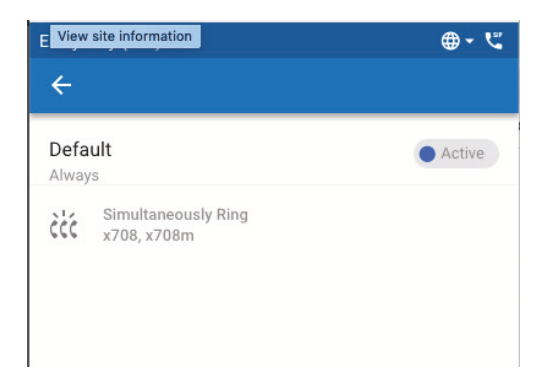

#### **Answering Rules**

The answering rules will display the user's answering rules The "Active" answering rule is denoted by a blue icon A "Simultaneous Ring" answering rule will display a three-phone icon and the extension

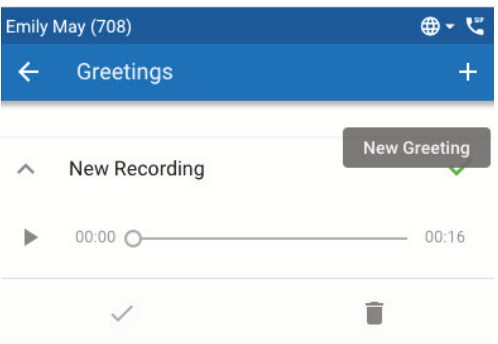

#### **Greetings**

The greetings tab will display any existing greetings for the user The user will also have the option to add a new greeting by pushing the plus (+) in the upper right corner and the option to record will appear

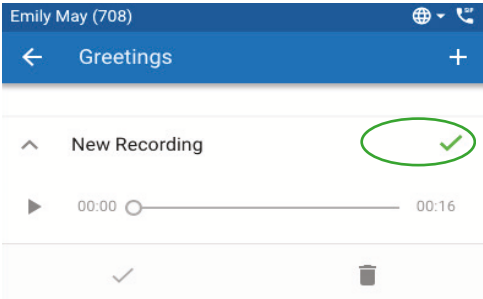

The active greeting is denoted by a green check mark Once saved, the greeting will be displayed in the greetings list

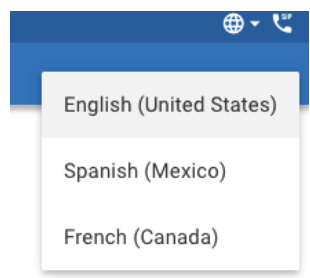

#### **Language**

The language can be adjusted by selecting the localization globe in the upper right corner

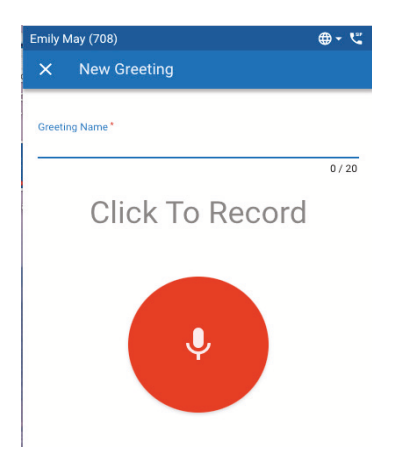

# **Recording a Greeting**

Name the greeting and select *"Click To Record" Note: Access to the computer microphone is required*

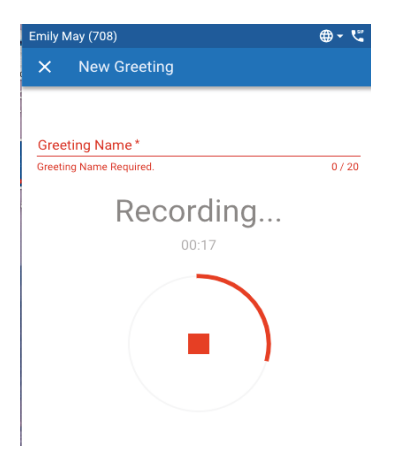

#### **While Recording**

A progress window will show that the greeting is being recorded along with the length of the active recording

To stop recording, select the red square icon in the center

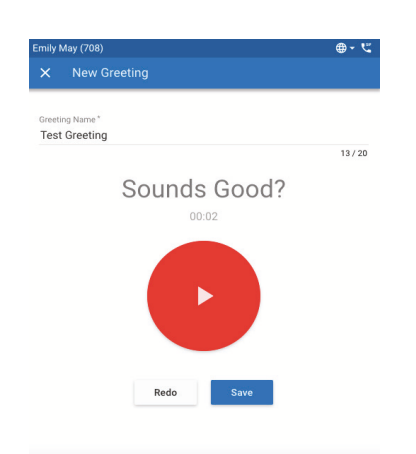

#### **Finishing the Recording**

When finished, the recording can be reviewed The user can choose to "Redo" a recording or to "Save" it

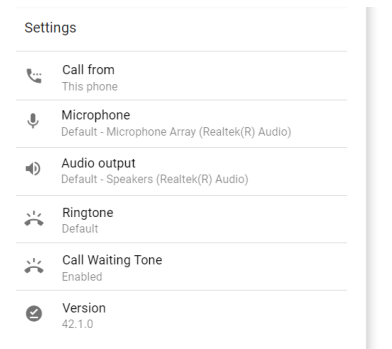

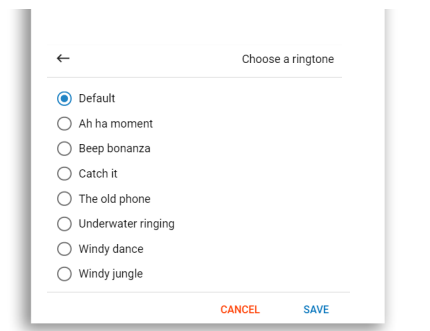

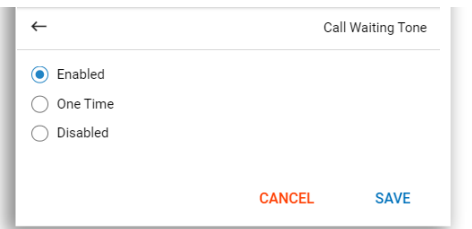

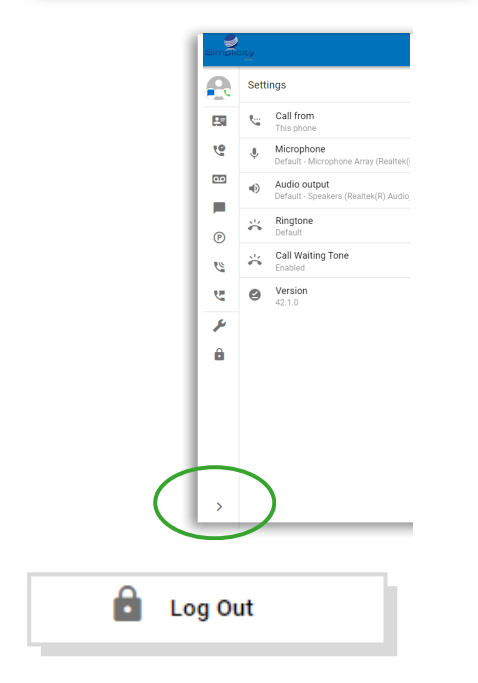

#### **Settings**

The Settings tab displays

- Call from
- Microphone
- Audio output
- Ringtone
- Call Waiting Tone
- Version of Simplicity*Web* that is running

#### **Choosing a Ringtone**

To change the current ringtone, click on "Ringtone". A sample of each ringtone will be played when it is selected after a ringtone is chosen, select "Save," or "Cancel" to keep the current ringtone

# **Call Waiting Tone**

A call waiting tone can be enabled, set to be heard one time or disabled.

# **Collapse Menu in Expanded View**

When needing more room in the expanded view, the navigation menu can be collapsed to just show the icons

- Press the (>) to open the menu
- Press the (<) to collapse the menu

# **Logging Out**

When selecting logout, the user will be returned to the Simplicity*Web* login page